## 通常授業・季節講習

# ライブ配信授業 受講マニュアル

### 駿台 中学部・高校部

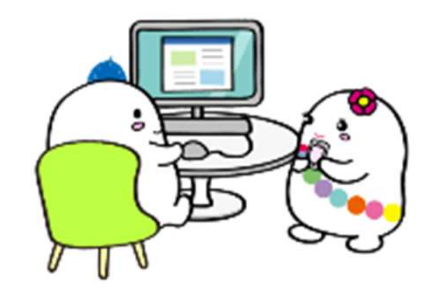

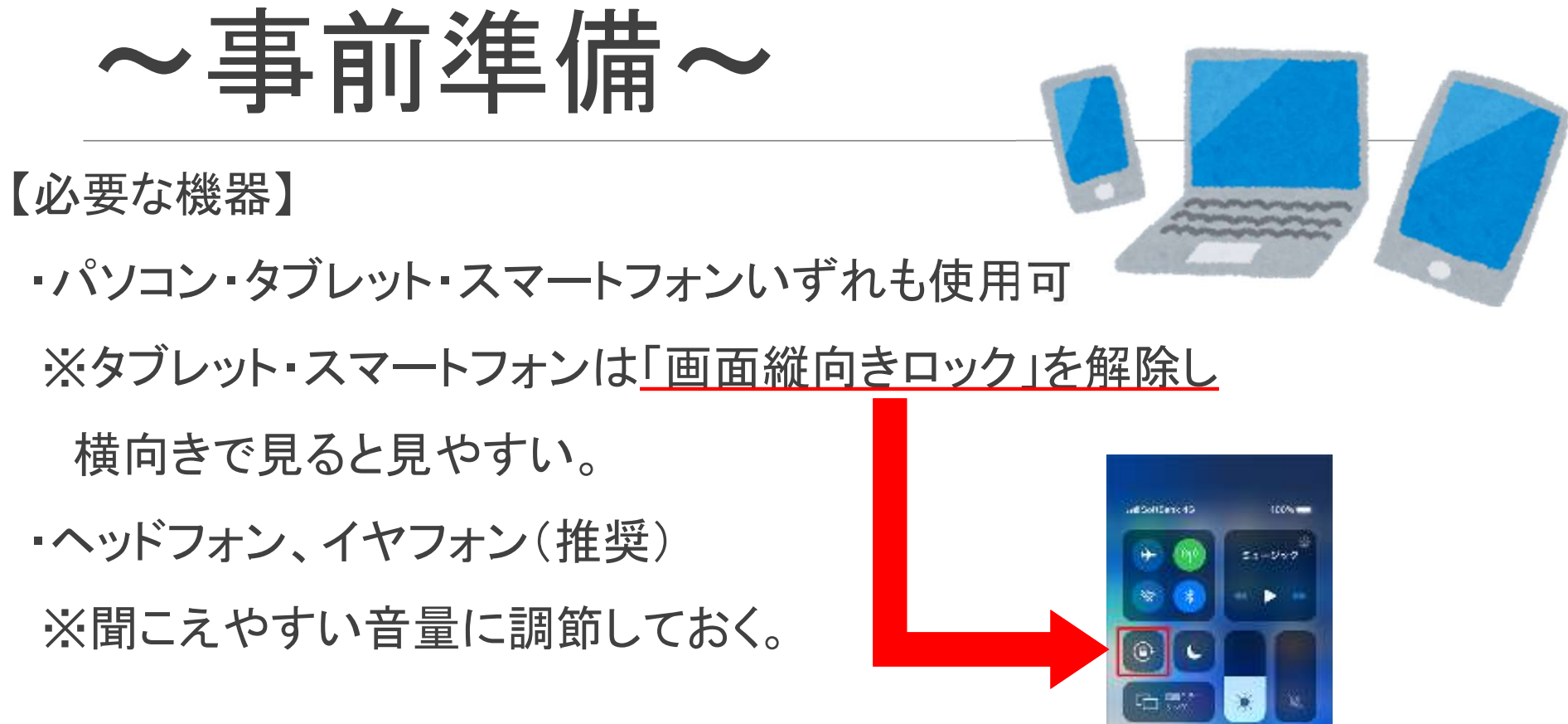

・カメラ・マイク機能が使える端末が望ましい。 ※ ■

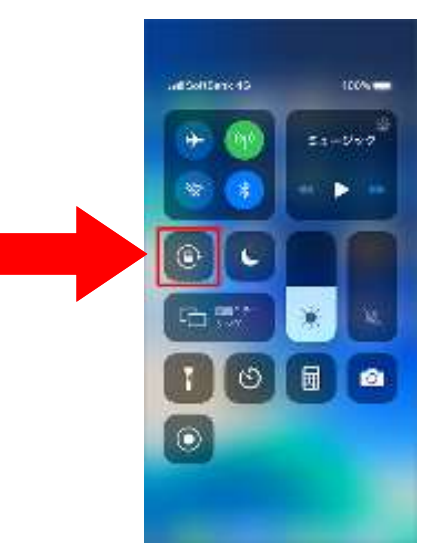

## 〜事前準備(パソコン)〜

- 【「Zoom」のインストール】
	- zoom.us のダウンロードセンターにアクセスする。

https://zoom.us/download

- ①ミーティング用Zoomクライアントで
- ダウンロードをクリック。 ②ダウンロードされた「 Zoominstaller.exe」

をクリック。

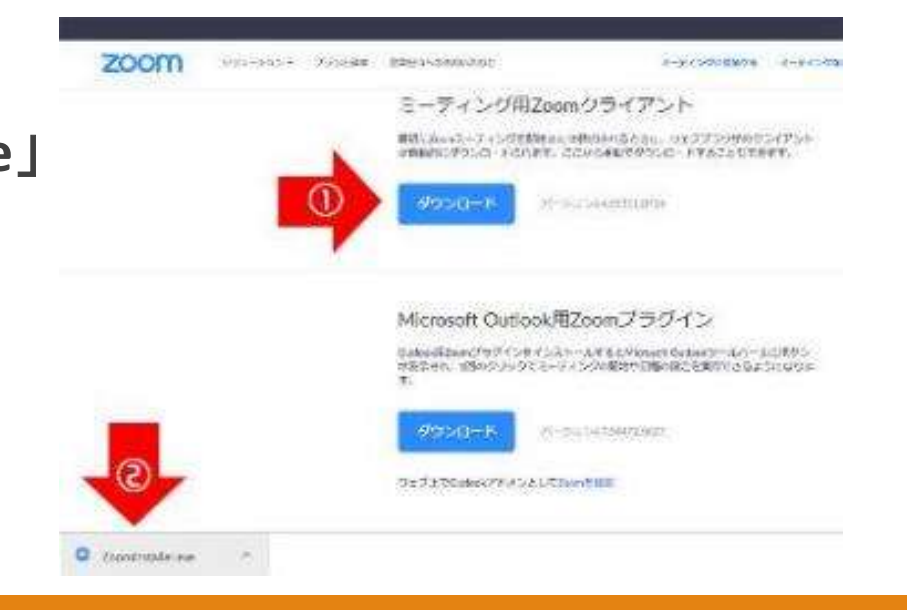

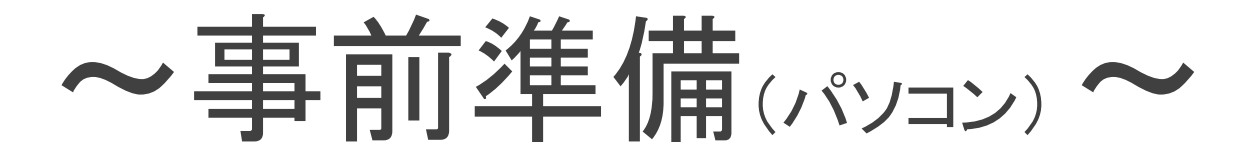

### ③「ミーティングに参加」ボタンをクリック。

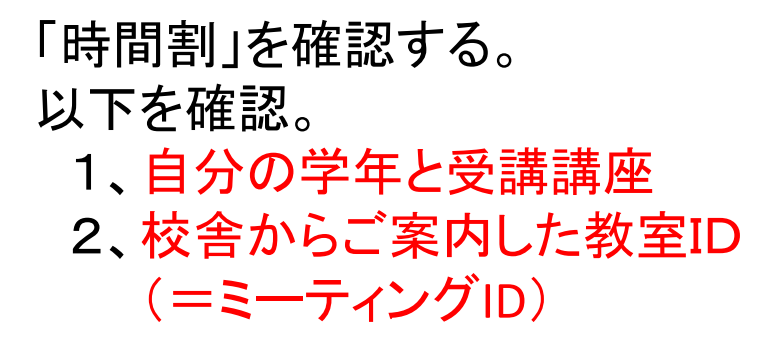

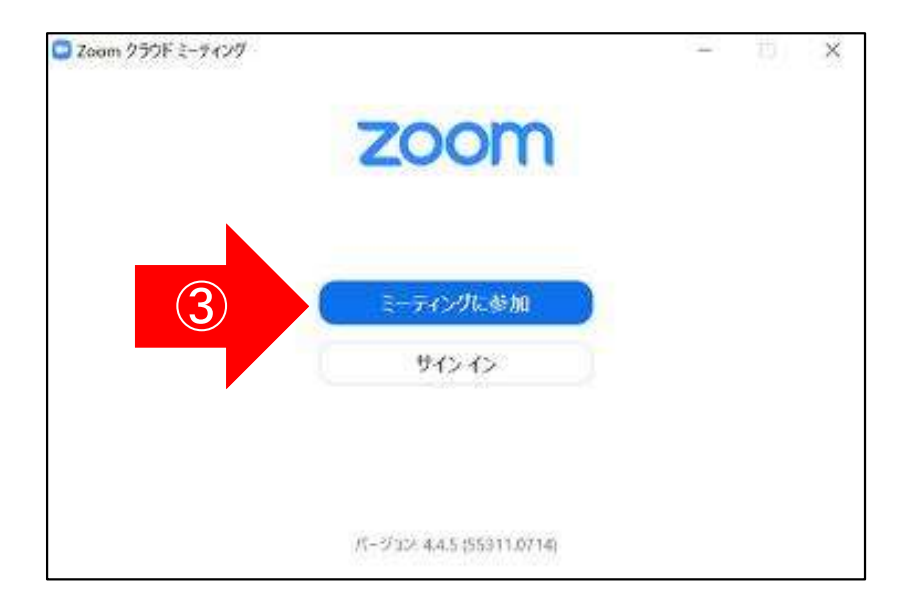

## 〜事前準備(パソコン)〜

 $Q$  Juum ④校舎からご案内した ミーティングに参加 「教室ID(=ミーティングID)」を入力。 ④ ミーティングのまたはパーソナルリンク名  $\overline{5}$ 2伊川一名 ◎ 特来のミーティングのためにこの名前を記憶する ⑤フルネームを漢字で入力。 オーディオに接続しない □ 自分のビデオをオフにする (ローマ字やあだ名の表記は不可。) 参加 キャンセル

⑥校舎からご案内した 「教室パスワード(=ミーティングパスワード)」 を入力。

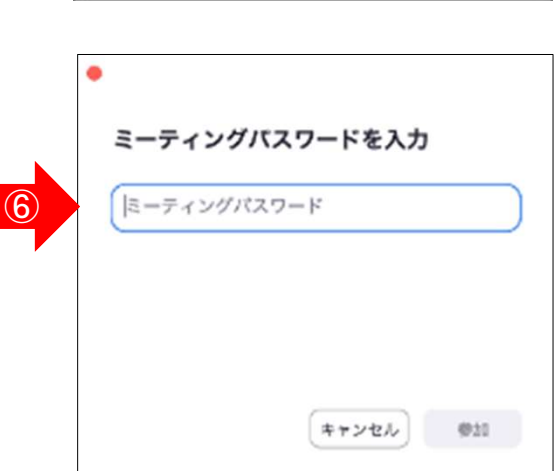

w

## 〜事前準備(パソコン) 〜

⑦コンピューターで オーディオに参加を 押す。

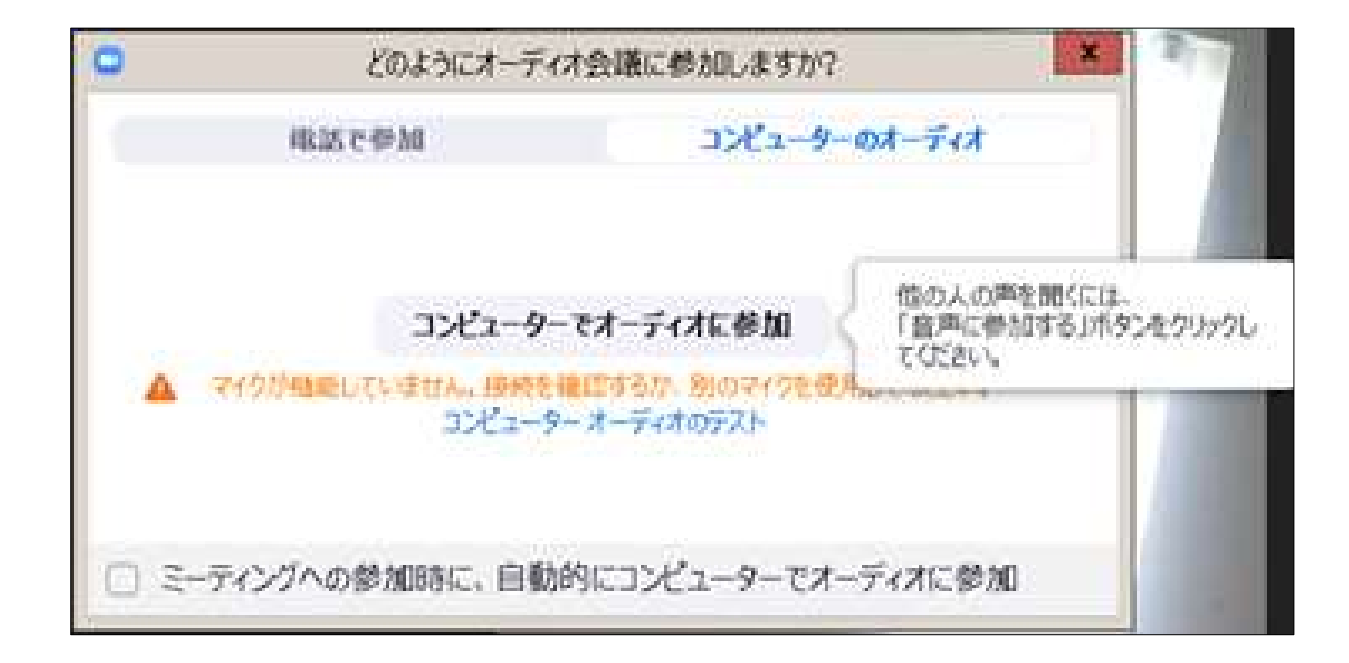

〜授業中の操作(パソコン)〜

【パソコンの画面】 【画面上部のメニュー】

①「スピーカービュー」:話をしている人の顔を、画面上に自動的に大きく映す見え方です。 授業中はスピーカービューにしておきましょう。

「ギャラリービュー」:参加者全員の顔を、画面上に均等に分割して映す見え方です。 ②「全画面表示」

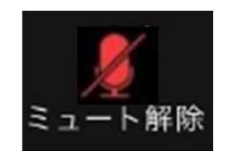

「ミュート」・・・授業時は、ミュートに設定

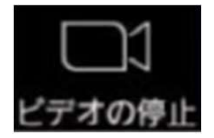

「ビデオ」・・授業時は、自分のカメラ映像がうつる状態に設定

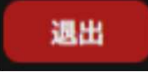

「ミーティングを退出」・・・授業終了後、退出してください。

※原則上記以外の機能は使用しないでください。

当ポーカービュー

# 〜事前準備(タブレット・スマートフォン)〜 )事前進備(タブレット・スマートフォン<br>
(oom」のインストール】<br>
Zoomアプリを入手。<br>
IPadやiPhone→App Store<br>
Android→playストア<br>
Zoom Cloud Mosting は  $\lambda$ ままたけ

【「Zoom」のインストール】

① Zoomアプリを入手。

Android→playストア

②「Zoom Cloud Meetings」を入手または

インストール。

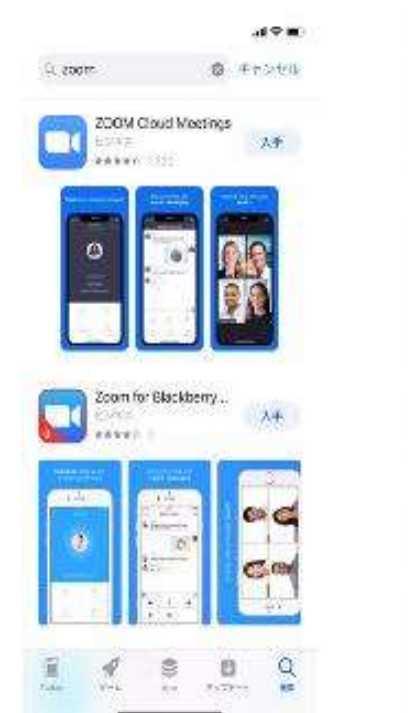

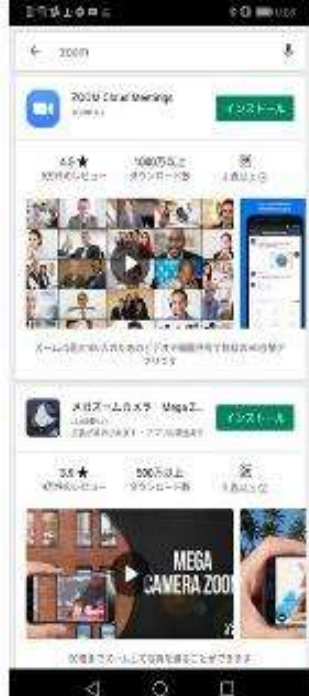

## 〜事前準備(タブレット・スマートフォン)〜

### ③「ミーティングに参加」ボタンをクリック。

④校舎からご案内した教室ID (=ミーティングID)を入力。

⑤フルネームを漢字で入力。 (ローマ字やあだ名の表記は 不可。) ⑥校舎からご案内した 「教室パスワード(=ミーティングパスワード)」 ③

を入力。

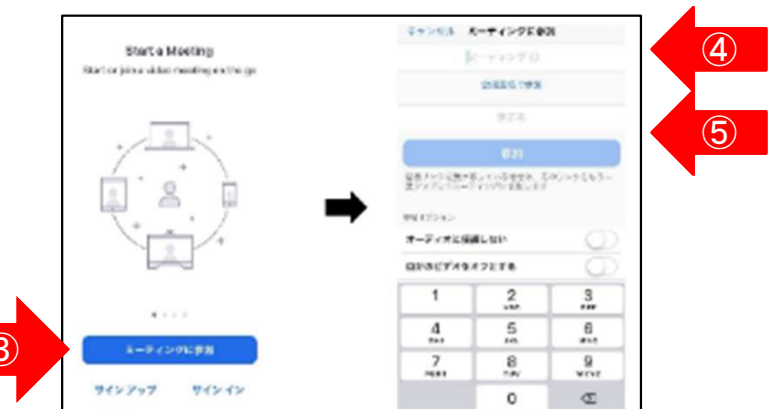

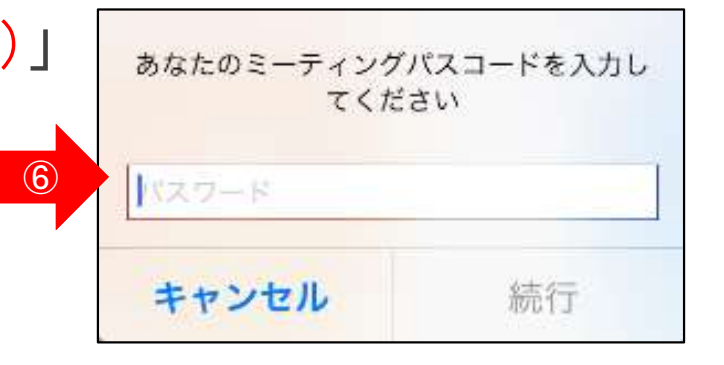

## 〜事前準備(タブレット・スマートフォン)〜

### $\circled{7}$ 画面下に以下のよう にでてくるので、 「ビデオ付きで参加」 を押す

⑧

画面下を触るか、画面をダブルク リックすると以下のようにでてくる ので、デバイスオーディオを介し て通話かインターネットを使用し た通話を押す

⑨

この時点ですでに配 信画像が見えてい るが、以下のように ミュート解除に斜線 が入っているか確認。

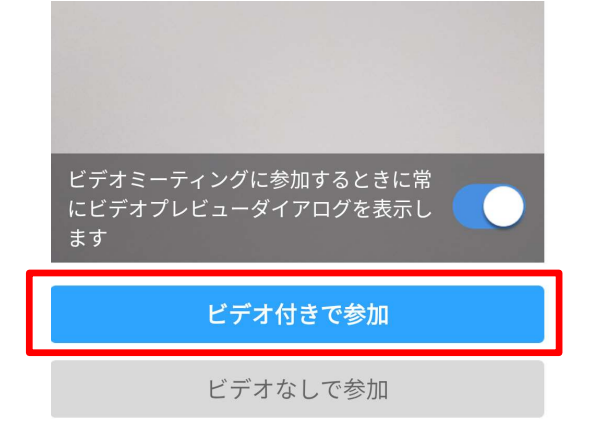

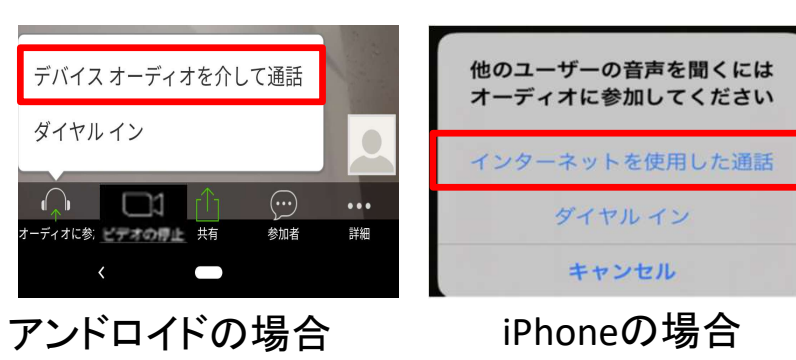

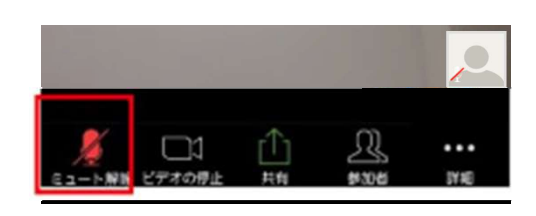

## 〜授業中の操作(タブレット・スマートフォン)〜

#### 【タブレット・スマートフォンの画面】

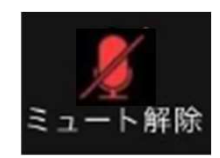

「ミュート」・・・授業時は、ミュートに設定

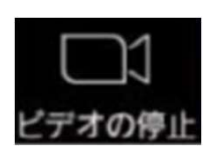

「ビデオ」・・・授業時は、自分のカメラ映像がうつる状態に設定

※上記以外の機能は使用しないでください。

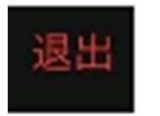

「退出」・・・授業終了後、退出してください。

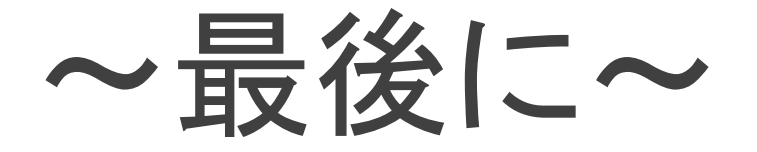

【受講に向けての確認事項】

□授業前にテキストやノートを用意しておくこと。 □表示名は、必ず自分の名前を漢字フルネームで入力すること。 □ルームに入れたら、受講の準備をして待っておくこと。 □授業中は、許可されている操作ボタンのみ利用すること。 その他の操作ボタンには、触れないこと。 原則、自分のマイク音声はミュート、カメラ映像はONにすること。 口授業で使用するプリント類をホームページ (通常授業:駿台生校内生専用ページ、季節講習:季節講習受講者専用ページ) より入手しておくこと。

質問は駿台中学部・高校部の各校舎にご連絡ください。